## **CLICKYDOC**

## $\bullet$   $\bullet$

## CLICKDOC VIDEOSPRECH-STUNDE –

Anleitung zum Schnelleinstieg FÜR PATIENTEN

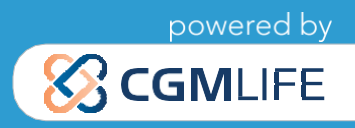

# **CLICK VDOC** HERZLICH WILLKOMMEN!

Herzlich Willkommen bei der CLICKDOC Videosprechstunde!

Die CLICKDOC Videosprechstunde ist eine Software für Videogespräche. Sie ermöglicht unkomplizierte und sichere Videotelefonie, inklusive datenschutzkonformen Datenaustausch in allen Bereichen, in denen sichere digitale Kommunikation höchste Priorität hat. Sie zeichnet sich durch höchste Sicherheitsstandards aus, die in einem aufwendigen Prüfverfahren vom TÜV zertifiziert wurden. Das bedeutet: Höchste Sicherheitsmechanismen und Datenschutzmaßnahmen sichern für Sie die CLICKDOC Videosprechstunde ab. So können Sie mit gutem Gefühl und sicher Ihre Videogespräch durchführen.

#### **Die Nutzung der CLICKDOC Videosprechstunden-Software ist für Sie kostenfrei.**

Lesen Sie sich bitte vor Ihrem ersten Videogespräch diese Anleitung genau durch.

**Haben Sie bereits Ihren persönlichen Zugangscode erhalten? Dann kann es direkt losgehen!**

Viel Freude mit der CLICKDOC Videosprechstunde wünscht Ihnen Ihr CLICKDOC Team

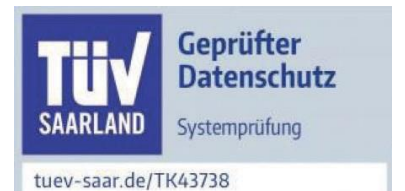

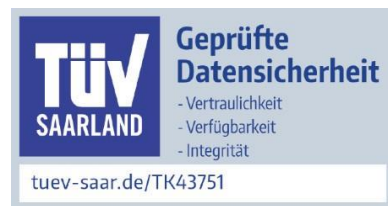

## **CLICK VDOC** ÜBERSICHT SCHNELL ANLEITUNG

#### $1.$ **TECHNISCHE VORBEREITUNGEN**

- $1.1$ **Benötigte Hardware**
- $12<sup>7</sup>$ Nutzung einer externen Kamera/eines externen Mikrofons
- $1.3$ Installation eines geeigneten Internetbrowsers
- **ANMELDUNG**   $\mathbf{P}$
- $3<sub>1</sub>$ **SYSTEMCHECK**
- **WARTERAUM**
- **5. FUNKTIONEN WÄHREND EINER VIDEOSITZUNG**

### **CLICK VDOC** 1. TECHNISCHE VORBEREITUNGEN

#### **1.1 BENÖTIGTE HARDWARE**

Um die CLICKDOC VIDEOSPRECHSTUNDE nutzen zu können, benötigen Sie lediglich folgende Komponenten:

- Smartphone mit Internetverbindung (WLAN oder mind. LTE) oder
- Computer, Laptop oder Tablet mit Internetverbindung
	- Webcam
	- Mikrofon
	- Lautsprecher/Kopfhörer

Bei den meisten Laptops und Tablets sind diese Komponenten bereits integriert. Andernfalls können sie hinzugekauft werden. Bedenken Sie dabei bitte, dass die Qualität Ihres Videobildes stark von der Qualität der genutzten Kamera abhängt. Es kann daher trotz integrierter Webcam von Vorteil sein, eine externe Webcam höherer Qualität an das Endgerät anzuschließen. Ebenso ist die Sprachverständlichkeit abhängig von der Qualität des eingesetzten Mikrofons bzw. Lautsprechers. Auch hier lohnt sich ggf. der Zukauf von externen Komponenten.

#### **1.2 NUTZUNG EINER EXTERNEN KAMERA/EINES EXTERNEN MIKROFONS**

Bei Nutzung einer externen Kamera und/oder eines externen Mikrofons schließen Sie diese bitte vor dem Öffnen des Internetbrowsers und der Anmeldung in der CLICKDOC VIDEOSPRECHSTUNDE an Ihr Endgerät an. Ansonsten kann es zu dem Fehler kommen, dass die externen Komponenten nicht direkt von CLICK- DOC VIDEOSPRECHSTUNDE erkannt werden. Zur Installation einer externen Kamera bzw. eines externen Mikrofons folgen Sie bitte der Gebrauchsanweisung des jeweiligen Herstellers.

#### **1.3 INSTALLATION EINES GEEIGNETEN INTERNETBROWSERS**

Bitte verwenden Sie für die Nutzung von der CLICKDOC VIDEOSPRECHSTUNDE einen der folgenden Internet rowser entsprechend Ihres Betriebssystems:

- Windows
- Google Chrome: Kann auf der offiziellen Homepage kostenfrei heruntergeladen werden.\*
- macOS
- Safari: Kann auf der offiziellen Homepage von Apple kostenfrei heruntergeladen werden.\*

#### **WICHTIGER HINWEIS:**

Nutzen Sie für die CLICKDOC VIDEOSPRECHSTUNDE nicht den Internet Explorer oder Microsoft Edge. Die beste Kompatibilität bietet die neuste Version des Browsers Google Chrome.

## **CLICKYDOC** 2. ANMELDUNG

Bevor Sie sich bei der CLICKDOC VIDEOSPRECHSTUNDE anmelden, stellen Sie bitte sicher, dass keine anderen ProgrammeaufIhremRechnergeöffnetsind,dieaufIhreKameraundIhrMikrofonzugreifen.Geben Siean- schließend die folgende Internetadresse in Ihrem Browser ein: **https://clickdoc.elvi.de**

Sie gelangen nun automatisch zum Anmeldefenster von der CLICKDOC VIDEOSPRECHSTUNDE.

#### **CLICK ADOC VIDEOSPRECHSTUNDE Login mit Zugangscode** Ihr Vor- / Nachname \* <sup>●</sup> Zugangscode **Sitzung starten** Ihr Vor- / Nachname \*

Bitte geben Sie in das vorgegebene Formularfeld unter Login mit Zugangscode Ihre Zugangsdaten ein (Ihren Vor- und Nachnamen und Ihren Zugangscode). Für die Durchführung des Videogespräches ist es notwendig, dass Sie **die Nutzungsbedingungen akzeptieren**, klicken Sie bitte anschließend auf Sitzung starten.

Wenn Sie sich zum ersten Mal bei der CLICKDOC VIDEOSPRECHSTUNDE anmelden, erscheint in der oberen linken Ecke Ihres Internetbrowsers folgendes Fenster:

Klicken Sie bitte auf "Zulassen". Sie können nun auch dann Vi*deoanrufeentgegennehmen, wenn IhrBrowser minimiert ist.*

Ich akzeptiere die Nutzungsbedingungen.

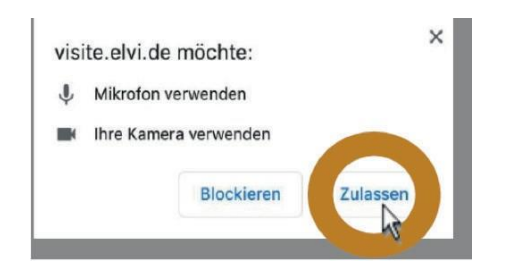

*Zusätzlich werden Sie gefragt, ob Sie CLICKDOC VIDEO-SPRECHSTUNDEdenZugriffaufIhreKameraundIhrMikrofon erlauben möchten:*

Klicken Sie auch hier bitte auf "Zulassen", da Sie andernfalls Ihre Kamera und Ihr Mikrofon während des Videogesprächs nicht nutzenkönnen.

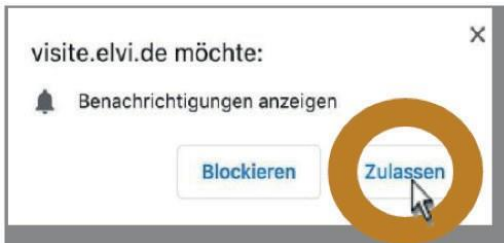

## **CLICKYDOC**

### 3. Systemcheck

Zwecks Überprüfung von Kamera, Mikrofon und Internetverbindung wird bei erstmaliger Nutzung von CLICK-DOC VIDEOSPRECHSTUNDE ein einmaliger Systemcheck durchgeführt.

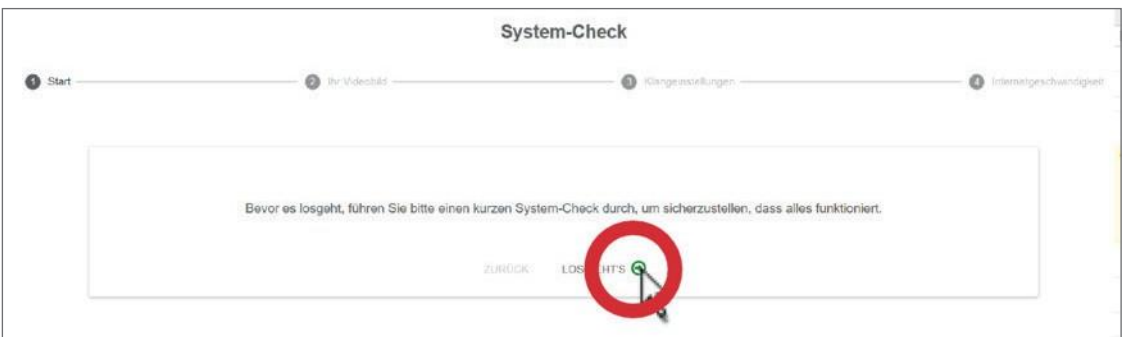

Nach erfolgreicher Beendigung dieses Systemchecks können Sie deCLICKDOC VIDEOSPRECHSTUNDE uneingeschränkt nutzen.

Sollten während oder nach dem Systemcheck Probleme auftreten, folgen Sie bitte den Hilfeanweisungen.

Nach dem Systemcheck gelangen Sie in den digitalen Warteraum Ihres Arztes.

### 4. Warteraum

An dem grünen Kreis können Sie erkennen, dass Ihr Arzt auch online ist und gerade keine anderes Videogespräch durchführt. Leuchtet der Kreis rot, ist Ihr Arzt in einem anderen Videogespräch. Sollte der Kreis nicht farblich gekennzeichnet sein, ist Ihr Arzt noch nicht online. Der rechte Kreis zeigt Ihnen an, wie viele Personen sich neben Ihnen noch im Warteraum befinden und auf ein Videogespräch warten.

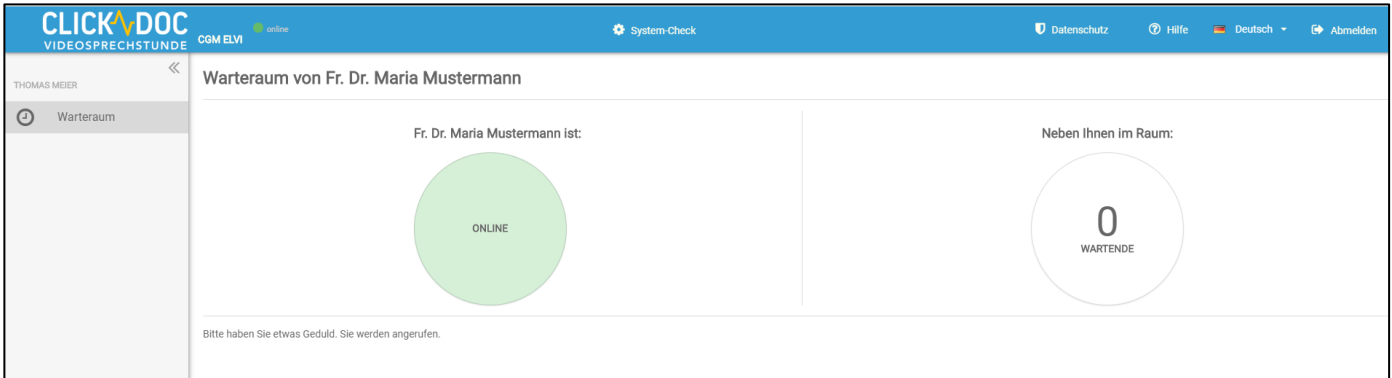

**Bitte haben Sie etwas Geduld. Ihr Arzt wird Sie kontaktieren und den Anruf starten.** 

### **CLICK VDOC** 5. Funktionen während einer Videositzung

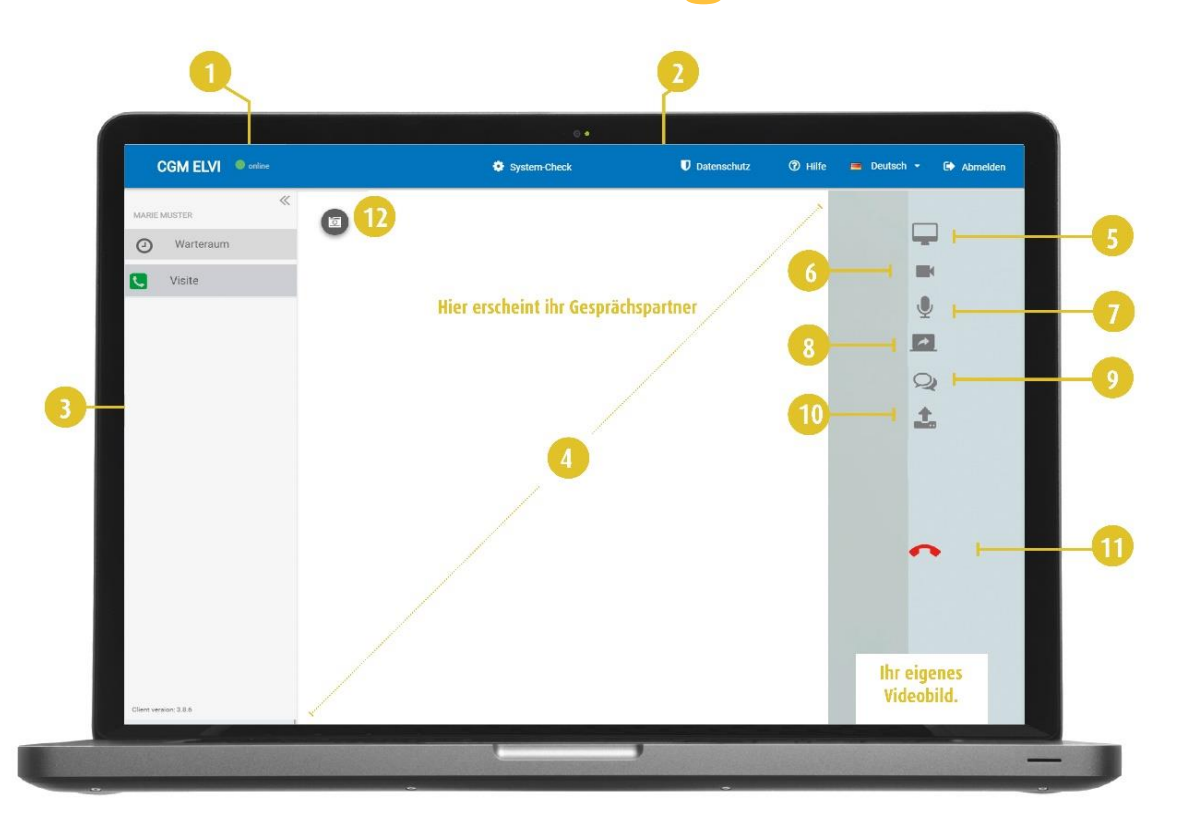

- **1.** Hier sehen Sie Ihren Verbindungsstatus zum Internet
- **2.** Das Header Menü.
- **3.** Das Linke Menü.
- **4.** Hier wird das Videobild Ihres Gesprächspartners angezeigt.
- **5.** Vergrößern Sie die Anzeigefläche.
- **6.** Mit dem Mikrofon Button haben Sie die Möglichkeit sich selber stumm zu schalten. Klicken Sie auf den Button damit Sie für Ihren Kontakt nicht mehr zu hören sind. Mit einem erneuten Klick ist der Ton für Ihren Kontakt wieder hörbar.
- **7.** Teilen Sie Ihren Bildschirm mit Ihrem Gesprächspartner.

**Diese Funktion steht Ihnen nur zu Verfügung, wenn Sie und Ihr Gesprächspartner den Internetbrowser Google Chrome nutzen.**

- **8.** Über den Chat-Button öffnet sich während des Videogesprächs ein weiteres Fenster am rechten Bildschirmrand in dem Sie Textnachrichten verschicken können. Sie können dieses Fenster jederzeit durch Anklicken des Minus-Buttons in der oberen linken Ecke wieder ausblenden.
- **9.** Mit dem Whiteboard können Sie während des Videogesprächs Dateien austauschen.

## CLICK VDOC

#### **CompuGroup Medical Deutschland AG**

Geschäftsbereich CLICKDOC Deutschland Maria Trost 21 | 56070 Koblenz Vertreten durch den Vorstand: Dr. Ralph Körfgen, Dr. Eckart Pech Aufsichtsratsvorsitzender: Frank Gotthardt

T+49(0)2618000-5600 F+49(0)2618000-3710 [info.arzt@clickdoc.de](mailto:info.arzt@clickdoc.de)

#### **clickdoc.de**

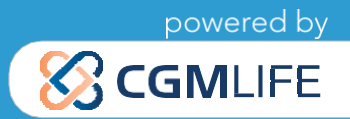